# **3 Windows als Storage-Zentrale**

Windows als zentrale Datenspeichereinheit punktet gegenüber anderen Lösungen vor allem bei der Integration in vorhandene Unternehmensnetze sowie bei der Administration. Dabei ist es gar nicht so einfach, einen Speicher-Pool auf Windows-Basis bedarfsgerecht zu planen, in Betrieb zu nehmen und in puncto Verfügbarkeit, Erweiterbarkeit und Sicherheit auf dem neuesten Stand zu halten. In diesem Kapitel betrachten wir die unterschiedlichen Ansätze der Microsoft-Lösungen auf Basis von Windows-Servern und Azure.

# **3.1 Windows Server 2012 R2 – Speicher-Pools richtig einsetzen**

Mit Speicher-Pools kann man sehr einfach mehrere Datenträger zusammenfassen und als einen gemeinsamen Datenträger konfigurieren. Die Unterstützung für SSD-Festplatten bietet zum Beispiel die Möglichkeit, häufig verwendete Daten auf schnellere Laufwerke auszulagern.

Die Technik der Speicher-Pools wurde bereits in Windows Server 2012 eingeführt, aber mit Windows Server 2012 R2 deutlich verbessert. Um Speicher-Pools zu erstellen, installieren Sie im Server-Manager die Serverrolle Datei- und Speicherdienste. Über die Kategorie *Datei-/Speicherdienste* stehen danach die Verwaltungswerkzeuge für Speicher-Pools zur Verfügung. Wenn Sie auf *Aufgaben\Neuer Speicherpool* im Menü *Datei-/Speicherdienste/Speicherpools* klicken, erstellen Sie einen neuen Speicher-Pool.

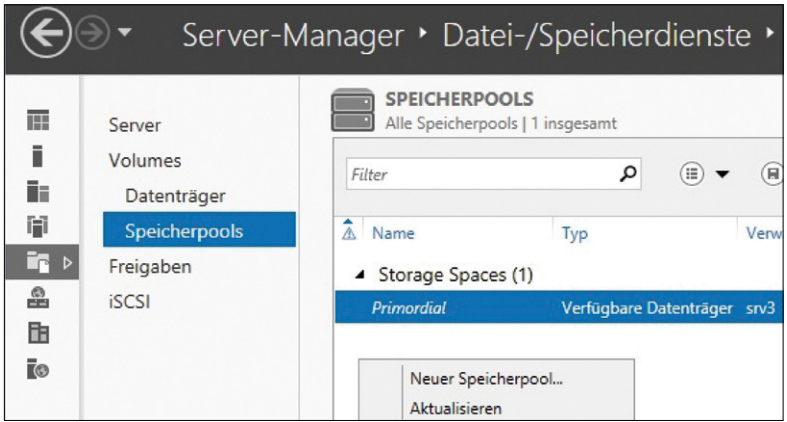

**Speicherpools:** Im Server-Manager erstellen Sie einen neuen Speicherpool über Assistenten.

Im Feld *Zuordnung* haben Sie die Möglichkeit, einzelne Festplatten als Hot-Spare zu kennzeichnen. In diesem Fall dient die Festplatte als Reserve im Speicher-Pool. Sie können diese Einstellung aber auch auf Automatisch belassen, damit Windows Server 2012 R2 selbst steuern kann, wie mit den Festplatten umgegangen wird.

|                                                    |                                                                                                    |                   | Assistent für neue Speicherpools |                            |  |  |                     |               |         | o<br>-           |
|----------------------------------------------------|----------------------------------------------------------------------------------------------------|-------------------|----------------------------------|----------------------------|--|--|---------------------|---------------|---------|------------------|
| Physische Laufwerke für den Speicherpool auswählen |                                                                                                    |                   |                                  |                            |  |  |                     |               |         |                  |
| Vorbemerkungen<br>Name des Speicherpools           | Wählen Sie physische Datenträger für den Speicherpool aus, und geben Sie an, ob Datenträger als Hotspares zugewiesen<br>werden sollen, die fehlerhafte Datenträger ersetzen.<br>Physische Datenträger: |                   |                                  |                            |  |  |                     |               |         |                  |
| Physische Datenträger                              | ▽                                                                                                    | Einschubfach Name |                                  | Kapazität Bus U/Min Modell |  |  |                     | Zuordnung     | Chassis | Medientyp        |
| Bestätigung<br>Ergebnisse                          | M                                                                                                    |                   | PhysicalDisk1                    | <b>127 GB SAS</b>          |  |  | <b>Virtual Disk</b> | Automatisch · |         | Unbekannt        |
|                                                    | M                                                                                                    |                   | PhysicalDisk2                    | <b>127 GB SAS</b>          |  |  | <b>Virtual Disk</b> | Automatisch   |         | <b>Unbekannt</b> |
|                                                    | M                                                                                                    |                   | PhysicalDisk3                    | <b>127 GB SAS</b>          |  |  | <b>Virtual Disk</b> | Automatisch   |         | <b>Unbekannt</b> |
|                                                    | M                                                                                                    |                   | PhysicalDisk4                    | <b>127 GB SAS</b>          |  |  | <b>Virtual Disk</b> | Automatisch   |         | Unbekannt        |
|                                                    |                                                                                                    |                   |                                  |                            |  |  |                     |               |         |                  |

**Speicherplatz zuweisen:** Während der Einrichtung eines Speicherpools wählen Sie aus, welche physischen Festplatten Bestandteil des Pools sein sollen.

## **3.1.1 Medientyp bei der Anbindung von SSD beachten und festlegen**

Wenn Sie SSD-Festplatten im Pool integrieren, müssen Sie darauf achten, dass diese auch als SSDs erkannt werden. Sie sehen das im Assistenten bei Medientyp. Wird hier Unbekannt angezeigt, handelt es sich aber um eine SSD, können die neuen Funktionen in Windows Server 2012 R2 nicht verwendet werden.

```
PS C:\Users\Thomas> Get-PhysicalDisk |fl FriendlyName, Media*
FriendlyName : PhysicalDiskO<br>MediaType : UnSpecified
FriendlyName : PhysicalDisk1<br>MediaType : UnSpecified
FriendlyName : PhysicalDisk2
                  ÷.
                    ssb
MediaType
```
**Medientyp festlegen:** In der PowerShell können Sie sich den Medientyp von Festplatten anzeigen lassen. SSD müssen auch als SSD angezeigt werden, ansonsten können Sie die neuen Funktionen für Speicherpools in Windows Server 2012 R2 nicht nutzen.

Sie sollten daher vor der Erstellung des Speicher-Pools zunächst den Medientyp der Festplatten überprüfen. Dazu verwenden Sie etwa die PowerShell und den Befehl

Get-PhysicalDisk |fl FriendlyName, MediaType

Hier sehen Sie jetzt, für welche Festplatte der Medientyp SSD festgelegt ist.

Mit dem CMDlet *Set-PhysicalDisk* können Sie den MediaTyp auf HDD oder SSD anpassen. Die nicht spezifizierten lassen Sie mit

get-physicaldisk | ? MediaType -eq "Unspecified"

anzeigen. Das Ergebnis können Sie dann mit

Server 2012 R2.

Set-PhysicalDisk -MediaType HDD/SSD

anpassen. Dazu können Sie das Ergebnis des ersten Befehls an den zweiten Befehl übergeben und sich danach gleich das Ergebnis anzeigen lassen:

```
get-physicaldisk | ? MediaType -eq "Unspecified" | 
 Set-PhysicalDisk -MediaType HDD
Get-PhysicalDisk |fl FriendlyName, MediaType
```
#### **3.1.2 Virtuelle Festplatten in Speicher-Pools erstellen**

Ist der Speicher-Pool erstellt, schaffen Sie virtuelle Festplatten, die den Speicherplatz im Speicher-Pool nutzen. Ein Pool kann mehrere virtuelle Festplatten bereitstellen, die sich den Platz im Speicher-Pool teilen. Virtuelle Datenträger erstellen Sie über einen Rechtsklick auf den erstellten Pool in der Speicherverwaltung.

Klicken Sie auf einen Pool mit der rechten Maustaste, erstellen Sie mit *Neuer virtueller Datenträger* innerhalb des Pools eine neue virtuelle Festplatte. Deren Daten verteilt Windows Server 2012 R2 automatisch über den Speicher-Pool auf die verschiedenen physischen Datenträger, die Bestandteil des Pools sind. Wenn im Speicher-Pool eine SSD-Platte integriert ist, können Sie beim Erstellen von virtuellen Datenträgern die Option *Speicherebenen auf diesem virtuellen Datenträger erstellen* aktivieren. Windows Server 2012 R2 speichert dann häufig verwendete Daten im Pool, vor allem auf der SSD-Platte, und lagert weniger verwendete Daten auf die langsamen Platten aus.

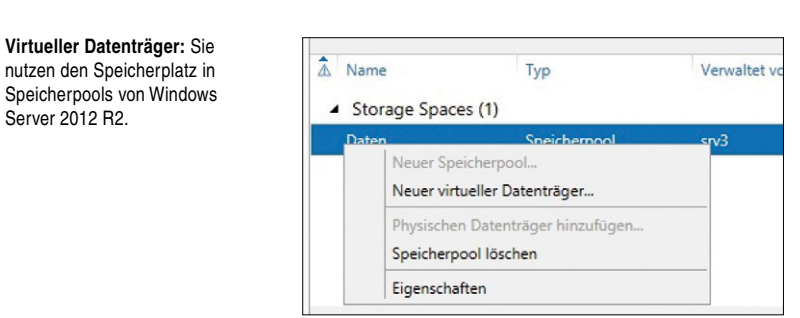

Erstellte virtuelle Festplatten erscheinen in der Speicherverwaltung im Server-Manager unterhalb des entsprechenden Pools. Über das Kontextmenü können Sie den virtuellen Datenträger offline nehmen. Auch eine Erweiterung des Datenträgers ist möglich. Über *Eigenschaften* lassen sich die Zustände der Daten prüfen.

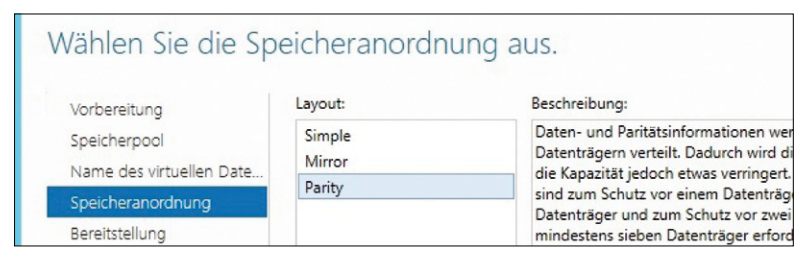

**Ausfallsicherheit:** Sie können auch die Sicherheit von virtuellen Festplatten im Speicherpool festlegen.

Während der Einrichtung einer virtuellen Festplatte in einem Speicher-Pool haben Sie die drei Möglichkeiten *Simple*, *Mirror* und *Parity*:

- *Simple* Erstellt einen Datenträger ohne Ausfallsicherheit. Die Daten sind auf den physischen Festplatten des Speicher-Pools auf dem Server verteilt. Die Geschwindigkeit steigt dadurch, Sie sind aber nicht vor dem Ausfall eines physischen Datenträgers geschützt.
- *Mirror* Erlaubt das Spiegeln der virtuellen Festplatte auf bis zu drei physischen Festplatten des Speicher-Pools, um dem Ausfall eines Datenträgers vorzubeugen. Sie benötigen dazu im Pool mindestens zwei Festplatten, um dem Ausfall eines Datenträgers, oder fünf Festplatten, um dem Ausfall von zwei Datenträgern vorzubeugen.
- *Parity* Verteilt die Daten auf Festplatten im Speicher und benötigt mindestens drei Datenträger. Diese Konfiguration wird nicht für die Verwendung in Clustern unterstützt. Sie benötigen für den Ausfall eines einzelnen Datenträgers mindestens drei physische Festplatten.

Als Nächstes bestimmen Sie den Bereitstellungstyp. Mit *Dünn* legen Sie das *Thin Provisioning* fest. Das heißt, virtuelle Festplatten können mehr Speicherplatz verwenden, als durch die physischen Festplatten verfügbar ist. Geht der Speicherplatz zur Neige, erscheint eine Warnmeldung, und Sie können dem Speicher-Pool mehr Speicherplatz zur Verfügung stellen. Bei der Auswahl von Festplatten erlaubt Windows Server 2012 R2 für die virtuelle Festplatte eine maximale Größe, die Sie auf der nächsten Seite festlegen.

Wenn Sie die virtuelle Festplatte erstellt haben, müssen Sie noch Volumes anlegen, wie bei herkömmlichen Festplatten auch. Klicken Sie dazu im Server-Manager in der Verwaltung der Speicher-Pools mit der rechten Maustaste auf den entsprechenden virtuellen Datenträger und wählen Sie Neues Volume aus. Sie haben auch die Möglichkeit, mehrere Volumes innerhalb eines virtuellen Datenträgers zu erstellen.

## **3.1.3 Speicher-Pools verwalten und physische Festplatten hinzufügen**

Im Server-Manager finden Sie die Speicher-Pools über *Datei-/Speicherdienste*. Im oberen Bereich sehen Sie die Speicher-Pools. Über das Kontextmenü rufen Sie *Eigenschaften* auf oder erstellen virtuelle Datenträger. Sind im Server weitere Datenträger verfügbar, können Sie hier neue physische Datenträger dem Pool hinzufügen.

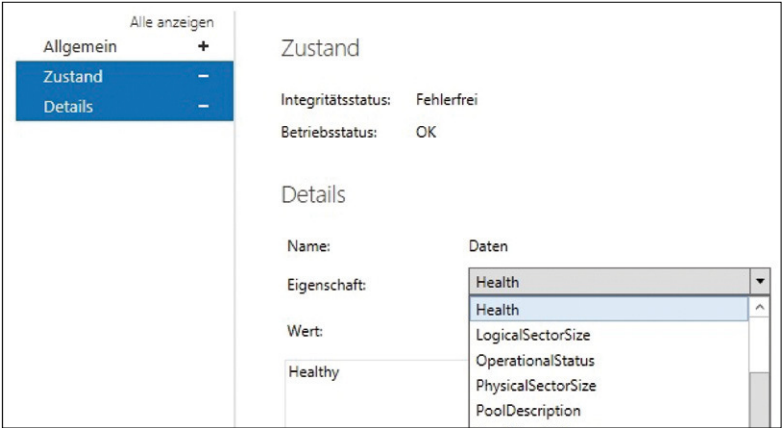

**Informativ:** Über die Eigenschaften von Speicher-Pools rufen Sie auch Details ab.

In den Eigenschaften rufen Sie verschiedene Informationen über den Zustand des Speicher-Pools ab. Sie sehen den bereits belegten Festplattenplatz, den Zustand und die Integrität. Über Details können Sie verschiedene Abfragen vornehmen, indem Sie die gewünschten Eigenschaften im Dropdown-Menü auswählen.

Über das Kontextmenü des Speicher-Pools fügen Sie auch weitere physische Festplatten hinzu. Über das Kontextmenü von virtuellen Datenträgern können Sie diese vom Speicher-Pool trennen, ohne dass Daten verloren gehen. Sie können aber virtuelle Datenträger hier auch erweitern oder löschen.

#### **3.1.4 Speicher-Pools und virtuelle Festplatten mit PowerShell verwalten**

Um einen neuen Speicher-Pool in der PowerShell zu erstellen, können Sie zuerst Festplatten anzeigen, die Pool-fähig sind, also bei der Option *CanPool* den Wert *True* haben. In der PowerShell verwenden Sie zum Beispiel:

\$disks= (Get-PhysicalDisk -CanPool \$True